## **How to Add an Account Status Code**

- 1. On **Sales folder**, click the **Account Status Codes menu**. This will open a new Account Status Code screen if there is no existing record yet. If not, the integrated search grid will be displayed.
- 2. On search grid, click the **New button**. i21 Source Company ш **IRELY ADMIN** e **Account Status Code** Collapse All Menus Open Open All Refresh Export Close  $\hat{a}$  Home  **B**Layout Q Filter Records (F3) 8 record(s)  $\overleftrightarrow{\chi}$  Favorites Account Status Code ▲ Description  $\Box$  A Agricultural **Customer Groups**  $\blacktriangle$ ٦  $\subset$ Commercial Account Status Codes  $\mathsf D$ Crop Dryer **Quote Templates**  $\Box$ G Generators **Product Typ** 3. Enter a **Status Code** and its **Description**. Refer to [Account Status Code](https://help.irelyserver.com/display/DOC/Account+Status+Code) for the description of each fields. **Account Status Code - 1** × Save Search Delete Undo **New** Close Details Status Code: 1 **Board Members** Description: ℗ O Q  $\mathbb{R}$ Page  $\mathbb{N}$ ⊠ Edited ∢  $1$  of 1 Þ
- 4. Click **Save** button.

If the [origin integration](https://help.irelyserver.com/display/DOC/Company+Configuration) is enabled, the **Status Code field** will be disabled upon saving.Λ

1. On **Sales folder**, click the **Account Status Codes menu**. If there is no existing record yet, it will open a new Account Status Codes screen. The **A ccount Status Code search grid** will be docked at the center panel.

2. On search grid, click the **New toolbar button**.

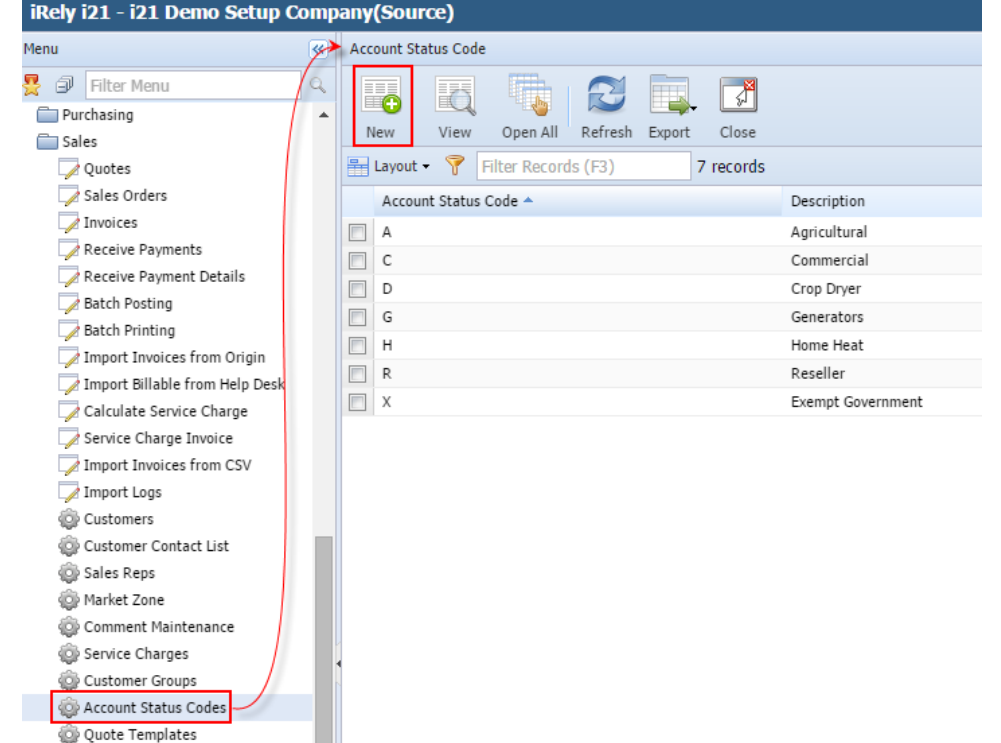

3. Enter a **Status Code** and its **Description**. Refer to [Account Status Code](https://help.irelyserver.com/display/DOC/Account+Status+Code) for the description of each fields.

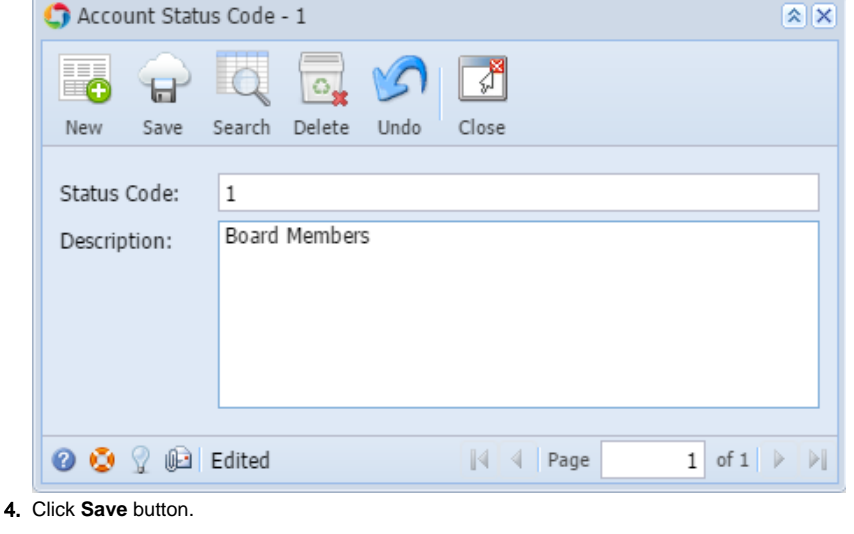

Δ If the [origin integration](https://help.irelyserver.com/display/DOC/Company+Configuration) is enabled, the **Status Code field** will be disabled upon saving.

1. On **Sales folder**, click the **Account Status Codes menu**. If there is no existing record yet, it will open a new Account Status Codes screen. The **A ccount Status Code search grid** will be docked at the center panel.

- 2. On search grid, click the **New toolbar button**. unt Status Code **曼 @ Filter Menu** E  $\sqrt{2}$  $\ddot{\bullet}$  $\overline{\mathbf{Q}}$ Purchasing  $View$ Open All Refresh Close Sales New Layout - Filter Records (F3) Sales Orders 3 records Quotes Account Status Code -Description  $\sqrt{ }$  Invoices  $121$ Credit Memos  $\Box$  2 i21 General Ledger Receive Payments  $\Box$  3 i21 Purchasing Receive Payment Details Batch Posting Import Invoices from Origin
- $\blacksquare$  Tax Report Customer Aging Report 3. Enter a **Status Code** and its **Description**. Refer to [Account Status Code](https://help.irelyserver.com/display/DOC/Account+Status+Code) for the description of each fields.

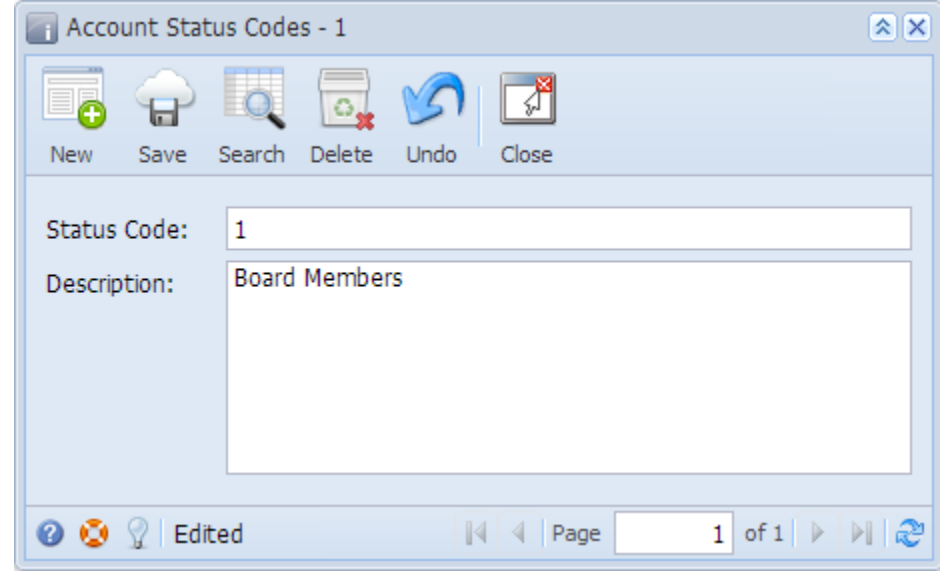

4. Click **Save** button.

Import Billable from Help Desk Customers Customer Contact List Sales Reps Market Zone Statement Footer Messages Service Charges Customer Groups **O** Account Status Codes<br> **O** Quote Template

If the [origin integration](https://help.irelyserver.com/display/DOC/Company+Configuration) is enabled, the **Status Code field** will be disabled upon saving.Δ

1. On **Accounts Receivable > Maintenance**, double click the **Account Status Codes menu**. If there are existing records, this will open the **Search Account Status Code screen**. Otherwise, a new Account Status Codes screen will be displayed. If search screen is rendered, proceed to step 2. If the Account Status Codes screen is rendered, continue to step 3.

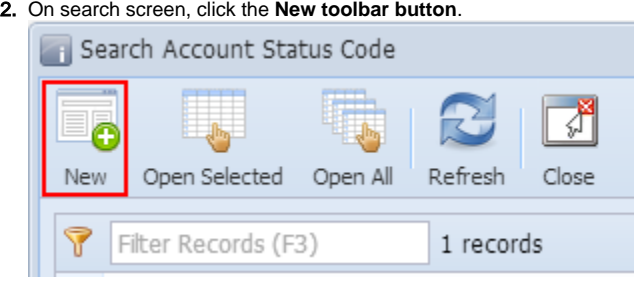

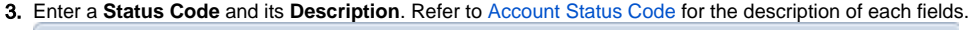

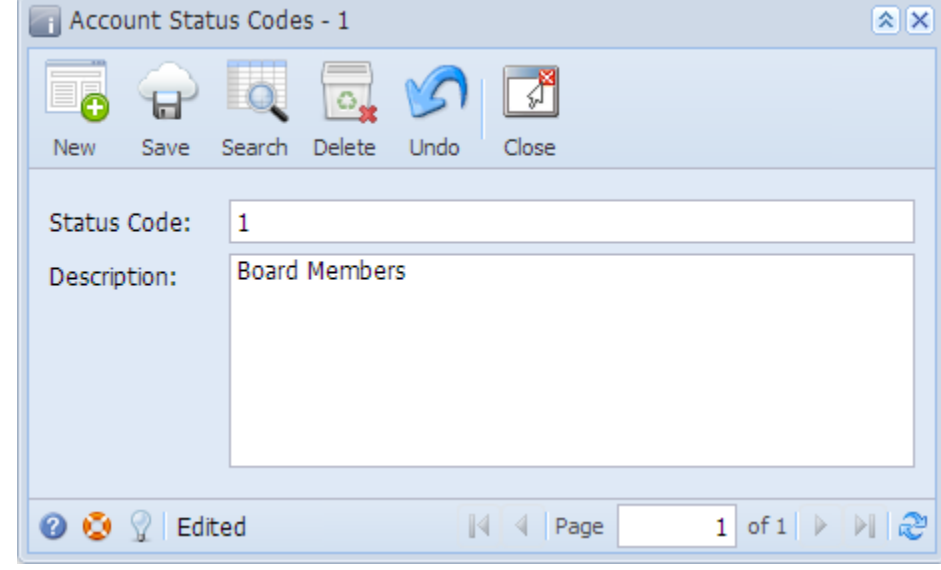

4. Click **Save** button.